Platforma Logintrade

# **TRYB PODSTAWOWY BEZ NEGOCJACJI**

# **Postępowania zgodne z ustawą Prawo zamówień publicznych**

Instrukcja obsługi dla wykonawcy

wersja 1.4

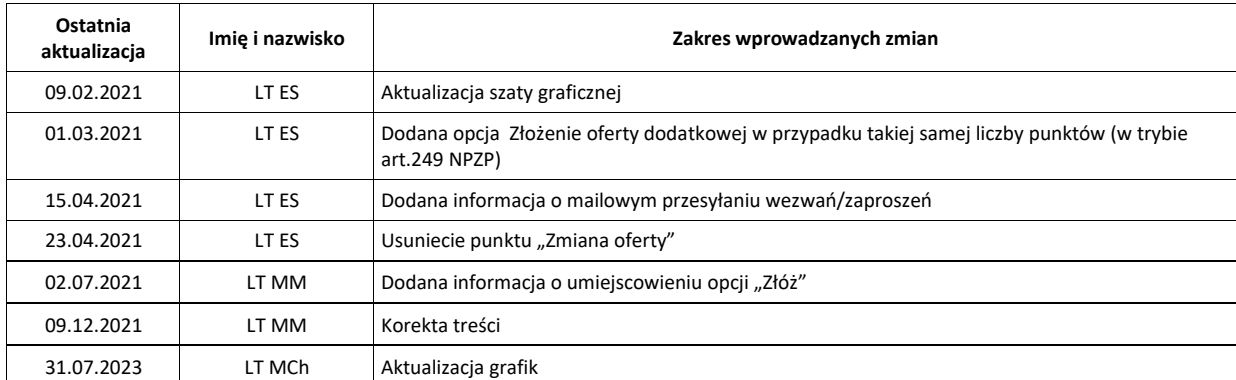

# **Spis treści**

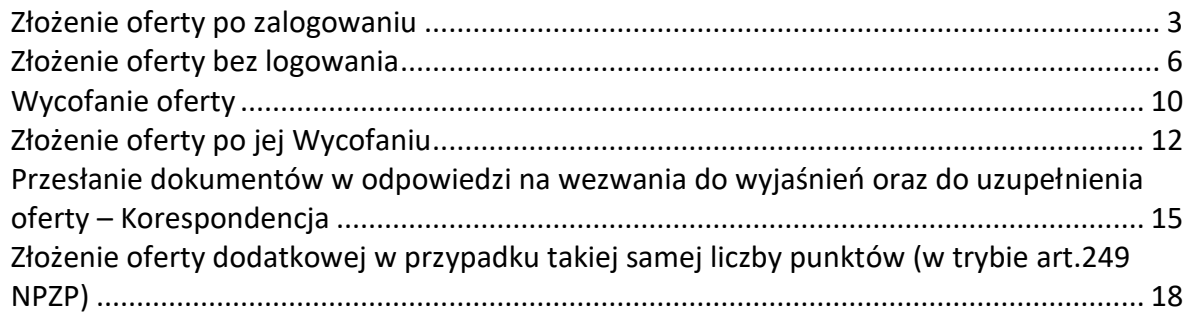

### <span id="page-2-0"></span>**Złożenie oferty po zalogowaniu**

#### **UWAGA! Proszę nie przesyłać ofert za pomocą zakładki Korespondencja**

- 1) W celu złożenia oferty należy wejść na stronę platformy zakupowej.
- 2) Po wyświetleniu strony logowania należy przejść w zakładkę "*Strona główna*".

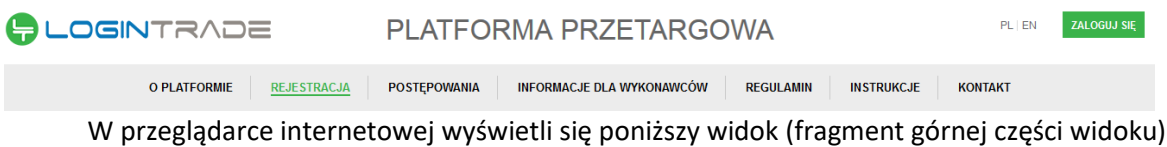

3) Należy kliknąć w zakładkę "*Postępowania*", w wyniku czego zostanie rozwinięta następująca

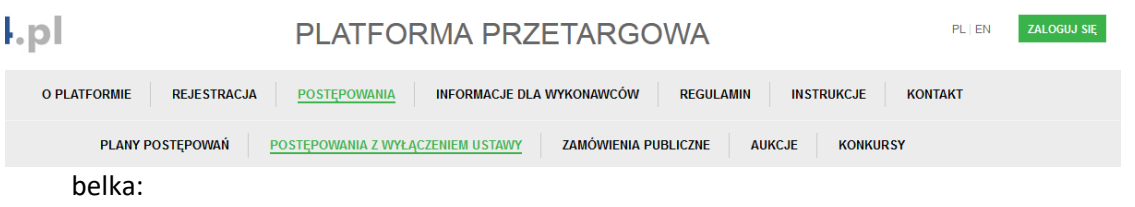

- 4) W dalszej kolejności należy kliknąć na zakładkę "*Zamówienia publiczne*"
- 5) W efekcie powyższego działania rozwiną się wszystkie postępowania prowadzone przez Zamawiającego. Należy odnaleźć interesujące Wykonawcę postępowanie oraz kliknąć jednokrotnie lewym przyciskiem myszy na kolumnę "Nazwa postępowania" w wierszu odpowiadającym nazwie właściwego postępowania.
- 6) W efekcie wykonania operacji wyżej opisanej zostanie otwarta zakładka dotycząca danego postępowania.
- 7) W celu złożenia oferty należy przejść na dolną część wyświetlonej strony internetowej do momentu ukazania się następującego widoku:

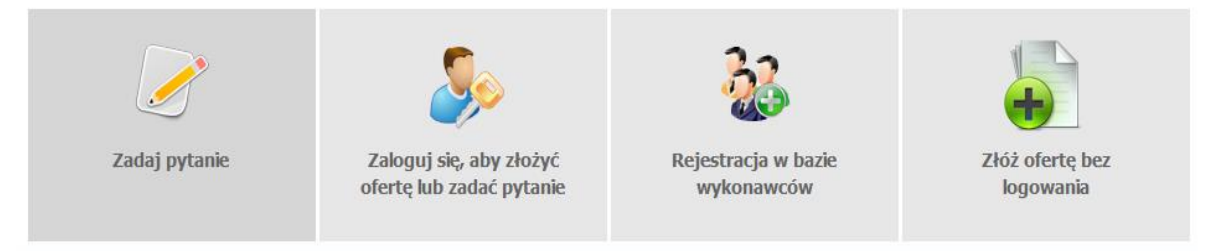

- 8) Aby złożyć ofertę należy kliknąć ikonę "Zaloguj się, aby złożyć ofertę lub zadać pytanie"
- 9) Po wykonaniu powyższej operacji zostanie otwarta strona logowania. Wykonawca zobowiązany jest do podania loginu i hasła uzyskanego w ramach procesu rejestracji opisanego w ust. III.
- 10) Po zalogowaniu wyświetli się widok danego postępowania przetargowego. Fragment widoku przykładowego postępowania przedstawia się następująco:

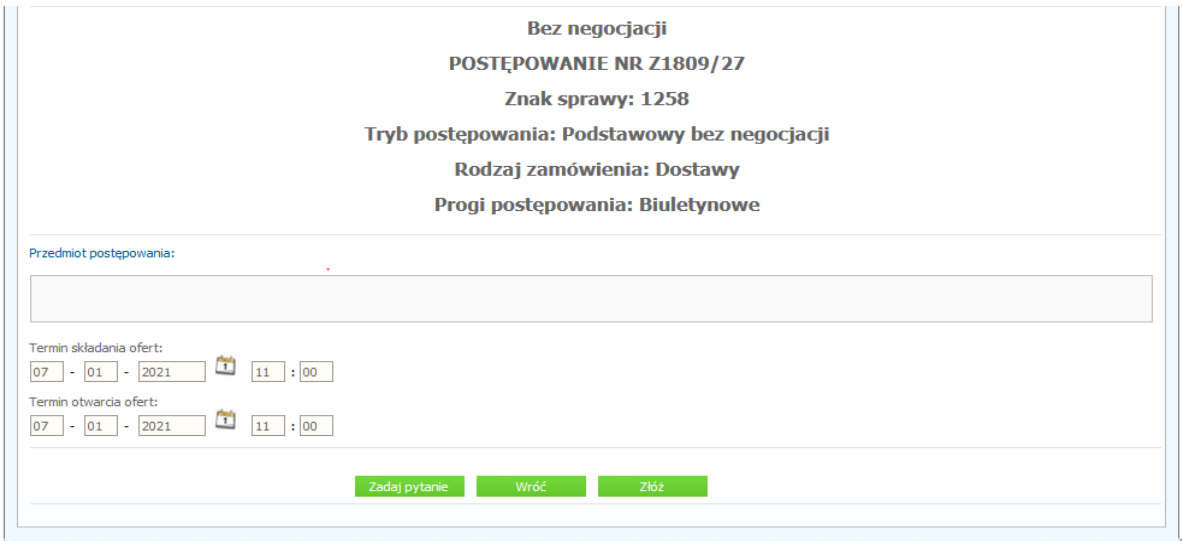

- 11) W celu złożenia oferty należy kliknąć ikonę "Złóż" dostępnej w zakładce "Szczegóły postępowania" i/lub "Oferty"
- 12) Następnie wyświetli się strona umożliwiająca dodanie oferty do Platformy. Fragment widoku umożliwiającego dodanie oferty przedstawia się następująco:

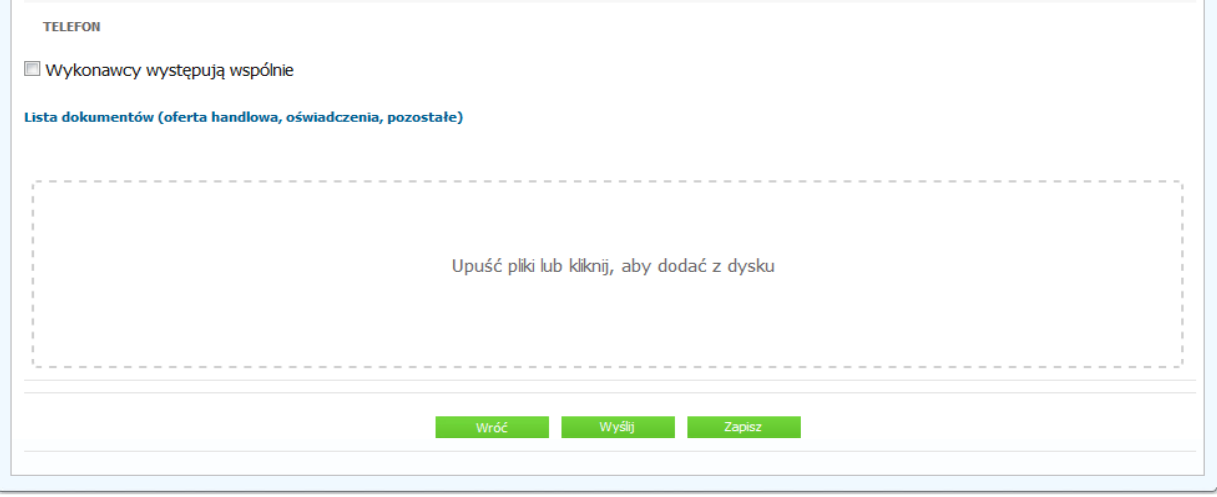

13) Za pomocą "*Upuść pliki lub kliknij, aby dodać z dysku*" Wykonawca będzie miał możliwość dodania plików składających się na ofertę. Pliki składane przez Wykonawców jako oferta są szyfrowane na serwerze. Dla zaszyfrowanych plików po pobraniu i otwarciu, nie jest możliwe odczytanie ich treści. Pobranie i odczytanie zaszyfrowanych plików będzie dostępne tylko dla Zamawiającego po upływie terminu otwarcia ofert.

**UWAGA! Pliki dodane do kreatora oferty, opcja "Upuść pliki lub kliknij, aby dodać z dysku" zostaną automatycznie zaszyfrowane przez system platformy. Pobranie ich z platformy i dodanie tych pobranych ponownie do kreatora oferty skutkuje PODWÓJNYM ZASZYFROWANIEM plików i podczas otwarcia ofert Zamawiający nie będzie mógł otworzyć takich plików. Należy zawsze dodawać pierwotną wersję przygotowanych plików, a nie tą pobraną, np. dla celów weryfikacyjnych z platformy.**

14) Wykonawca posiada możliwość zaznaczenia, czy pliki zawierają informacje niejawne i/lub dane osobowe.

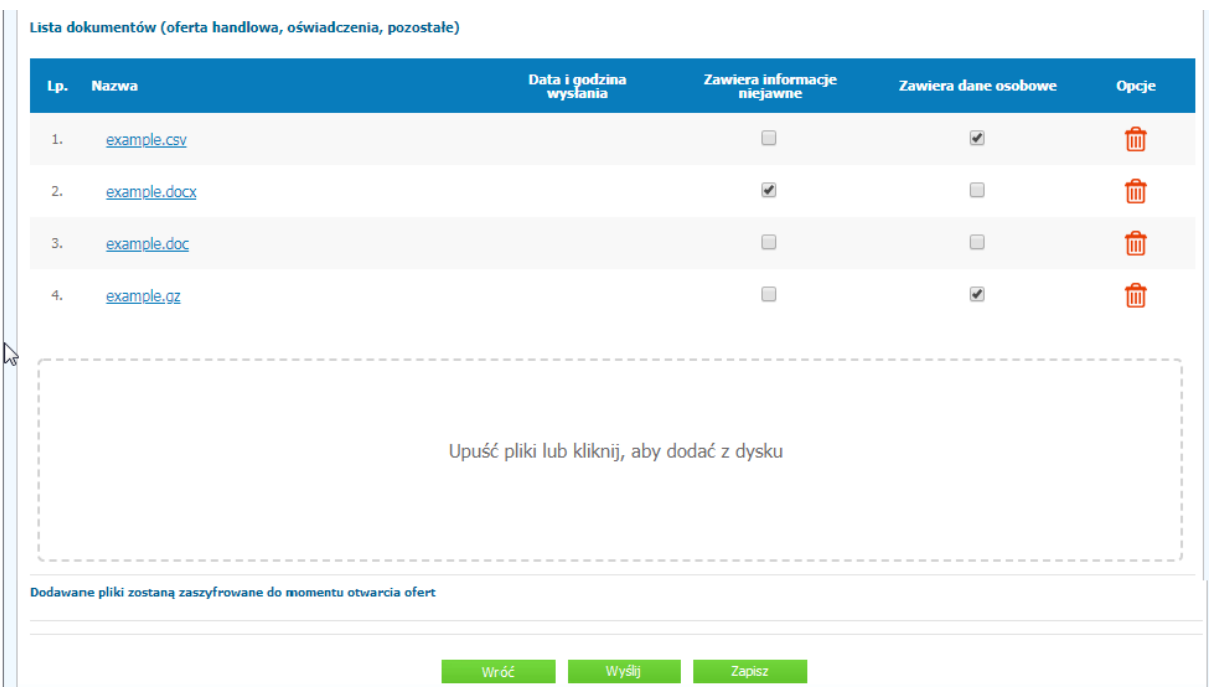

15) Po załadowaniu wszystkich plików składających się na ofertę należy kliknąć ikonę "Wyślij". Platforma poprosi Wykonawcę o potwierdzenie złożenia oferty zgodnie z poniższym widokiem:

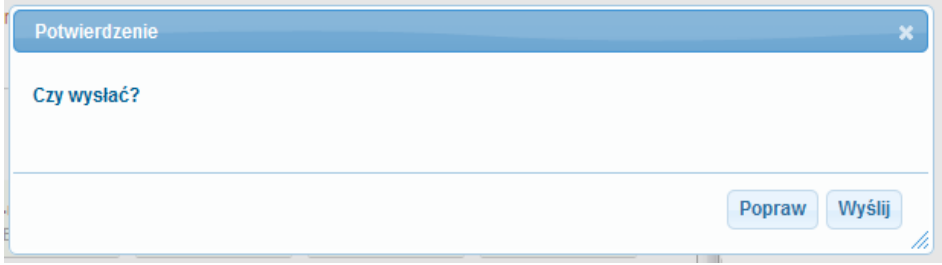

16) Po kliknięciu na ikony "Wyślij" oferta zostanie złożona. Prawidłowość złożenia oferty zostanie potwierdzona komunikatem:

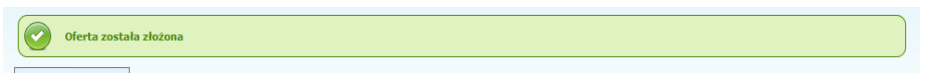

- 17) Ponadto Wykonawca otrzyma wiadomość e-mail potwierdzającą złożenie oferty.
- 18) Poniższy widok przedstawia wysłane pliki składające się na ofertę.

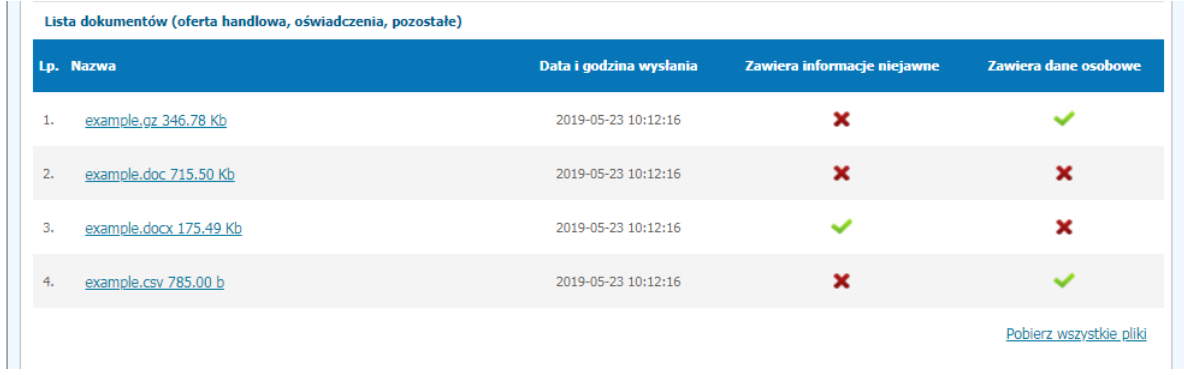

19) Za datę złożenia oferty rozumie się datę jej wpływu na Platformę tj. datę złożenia oferty wyświetloną na koncie Zamawiającego wskazaną w kolumnie "*Data złożenia oferty*" zgodnie z przykładowym poniższym widokiem:

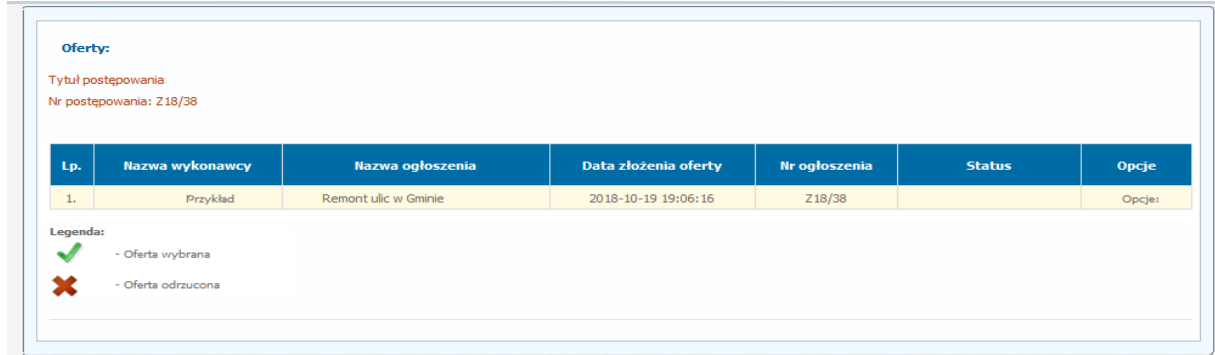

### <span id="page-5-0"></span>**Złożenie oferty bez logowania**

- 1) W celu złożenia oferty należy wejść na stronę platformy zakupowej.
- 2) Po wyświetleniu strony logowania należy przejść w zakładkę "*Strona główna*". W przeglądarce internetowej wyświetli się poniższy widok (fragment górnej części widoku)

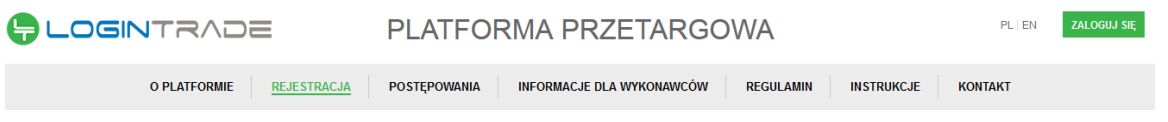

3) Należy kliknąć w zakładkę "*Postępowania*", w wyniku czego zostanie rozwinięta następująca belka:

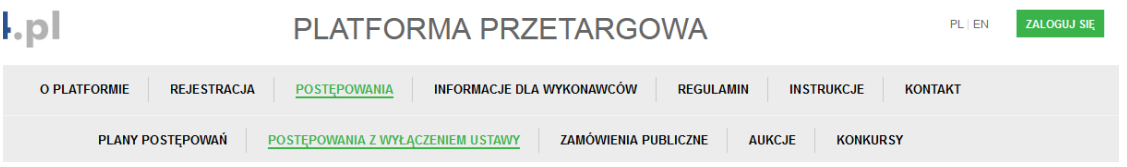

- 4) W dalszej kolejności należy kliknąć na zakładkę "*Zamówienia publiczne*"
- 5) W efekcie powyższego działania rozwiną się wszystkie postępowania prowadzone przez Zamawiającego. Należy odnaleźć interesujące Wykonawcę postępowanie oraz kliknąć jednokrotnie lewym przyciskiem myszy na kolumnę "*Nazwa postępowania*" w wierszu odpowiadającym nazwie właściwego postępowania.
- 6) W efekcie wykonania operacji wyżej opisanej zostanie otwarta zakładka dotycząca danego postepowania.
- 7) W celu złożenia oferty bez logowania należy przejść na dolną część wyświetlonej strony internetowej do momentu ukazania się następującego widoku:

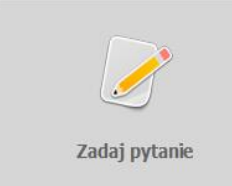

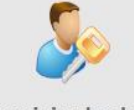

Zaloguj się, aby złożyć oferte lub zadać pytanie

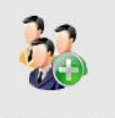

Rejestracja w bazie wykonawców

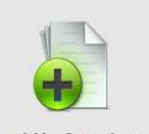

Złóż oferte hez logowania

- 8) Aby złożyć ofertę bez logowania należy kliknąć ikonę "Złóż ofertę bez logowania".
- 9) Po wykonaniu powyższej operacji zostanie otwarta strona z opcjami do wprowadzenia danych Wykonawcy składającego dokumenty.
- 10) Opcja z domyślnym zaznaczeniem *"Nie posiadam jeszcze konta na platformie"* jest dla firm. Wykonawca zobowiązany jest do podania danych swojej firmy i danych osoby kontaktowej oraz do zaakceptowania oświadczenia.

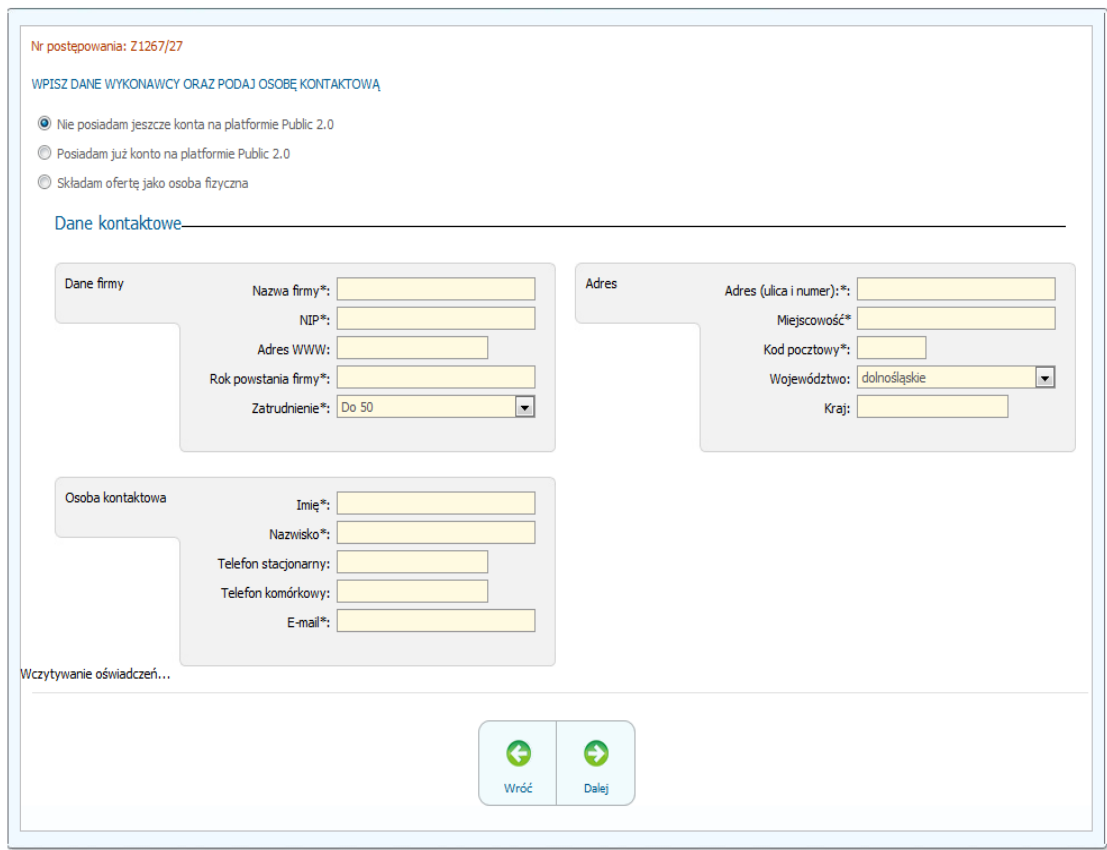

11) Opcja *"Składam ofertę jako osoba fizyczna"* jest dla Wykonawców występujących jako osoby fizyczne. Wykonawca zobowiązany jest do podania swoich danych osobowych oraz do zaakceptowania oświadczenia.

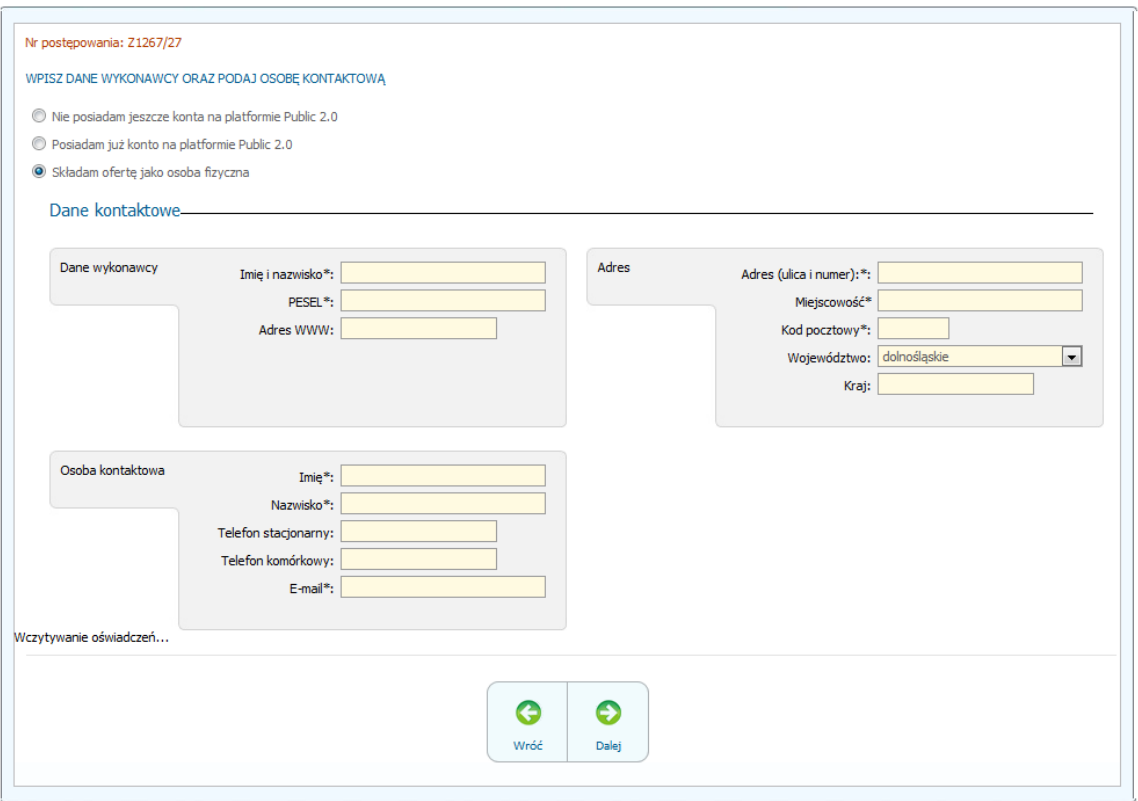

12) Po wypełnieniu wszystkich wymienionych pól należy kliknąć *"Dalej".* Następnie wyświetli się strona umożliwiająca dodanie oferty do Platformy. Fragment widoku umożliwiającego dodanie oferty przedstawia się następująco:

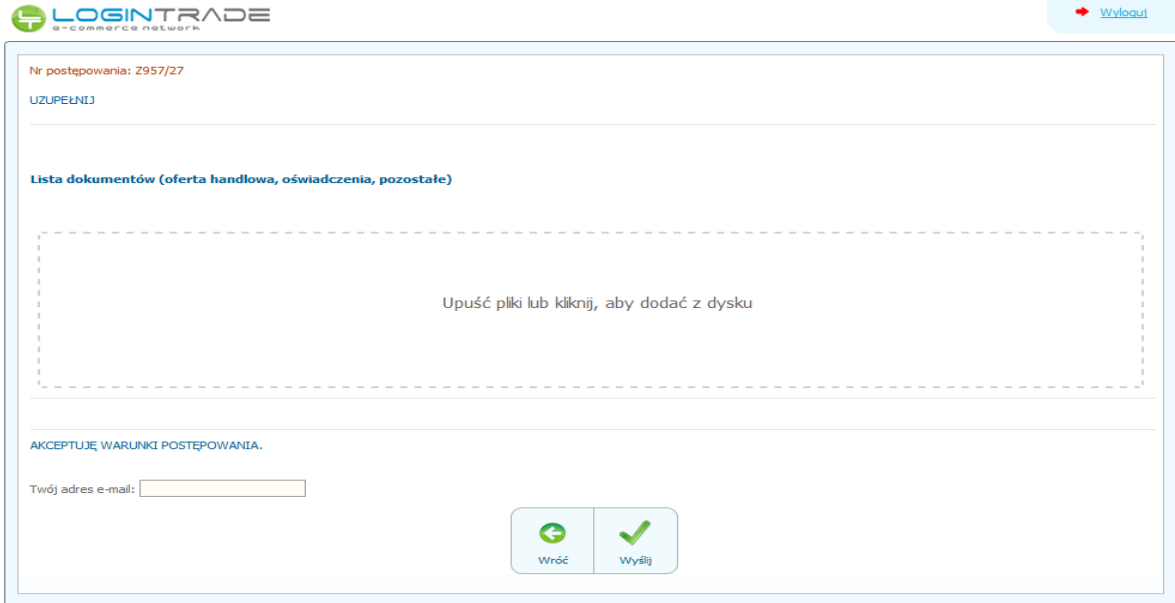

13) Za pomocą "Upuść pliki lub kliknij, aby dodać z dysku" Wykonawca będzie miał możliwość dodania plików składających się na ofertę. Pliki składane przez Wykonawców jako oferta są szyfrowane na serwerze. Dla zaszyfrowanych plików po pobraniu i otwarciu, nie jest możliwe odczytanie ich treści. Pobranie i odczytanie zaszyfrowanych plików będzie dostępne tylko dla Zamawiającego po upływie terminu otwarcia ofert.

UWAGA! Pliki dodane do kreatora oferty, opcja "Upuść pliki lub kliknij, aby dodać z dysku" zostaną **automatycznie zaszyfrowane przez system platformy. Pobranie ich z platformy i dodanie tych pobranych ponownie do kreatora oferty skutkuje PODWÓJNYM ZASZYFROWANIEM plików i podczas otwarcia ofert Zamawiający nie będzie mógł otworzyć takich plików. Należy zawsze dodawać pierwotną wersję przygotowanych plików, a nie tą pobraną, np. dla celów weryfikacyjnych z platformy.**

14) Wykonawca posiada możliwość zaznaczenia, czy pliki zawierają informacje niejawne i/lub dane osobowe.

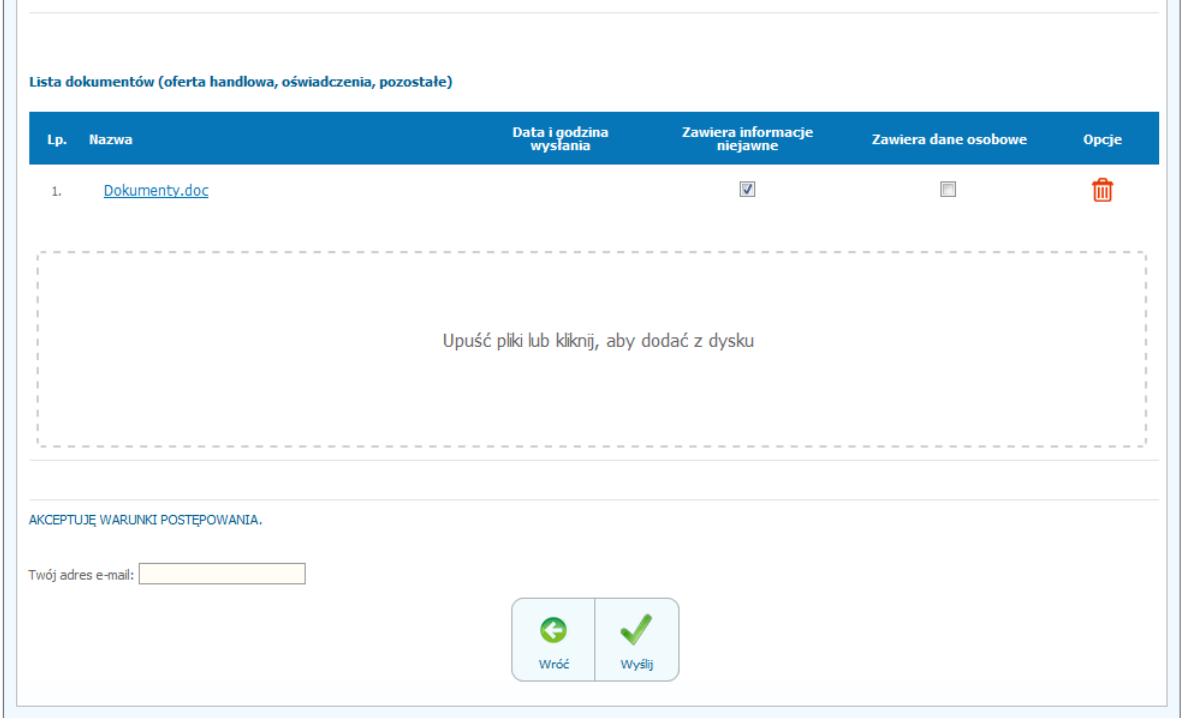

- 15) Po załadowaniu wszystkich plików składających się na ofertę należy wprowadzić adres email, na który zostanie wysłane potwierdzenie oraz należy kliknąć ikonę "Wyślij".
- 16) Po kliknięciu na ikony "Wyślij" pojawi się okno do potwierdzenia, gdzie należy kliknąć "Złóż ofertę".

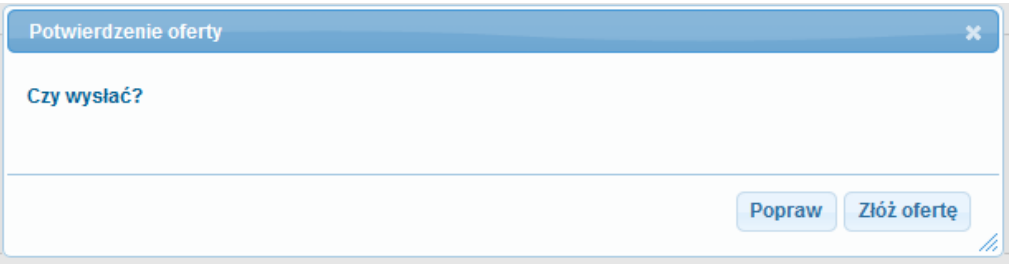

17) Po wykonaniu tego kroku ukaże się poniższy komunikat.

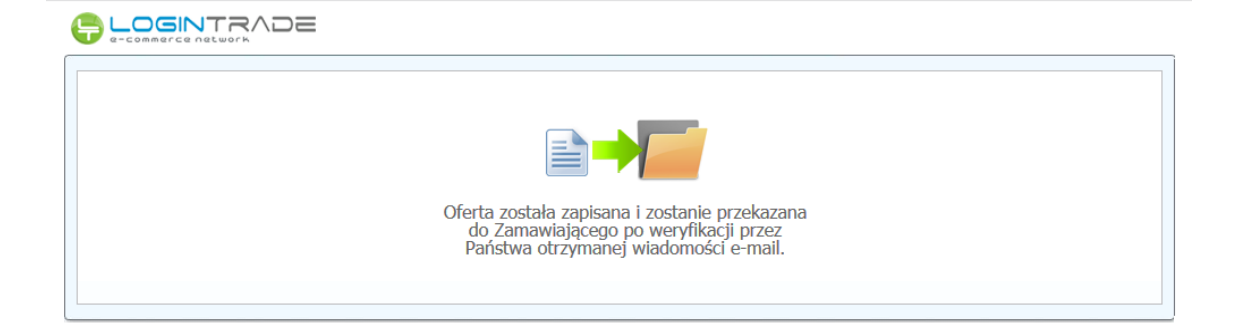

**UWAGA: powyższa operacja nie skutkuje przekazaniem oferty do Zamawiającego.** Aby Zamawiający otrzymał ofertę należy się zalogować na skrzyknę poczty elektronicznej wskazanej w widoku zawartym w pkt. 10. Po zalogowaniu się na skrzynce mailowej, Wykonawca winien otrzymać wiadomość o następującej treści:

Szanowni Państwo,

Otrzymaliśmy od Państwa pytanie do postępowania Z11/38, organizowane przez Aby potwierdzić wysłanie pytania prosimy kliknąć poniższy link: Potwierdzam

Jeśli nie zadawali Państwo pytania na ww. zapytanie prosimy o zignorowanie tej wiadomości. Niepotwierdzona wiadomość nie będzie przekazana do Organizatora postępowania.

18) Aby zakończyć proces składania oferty należy kliknąć "*Potwierdzam*". Po wykonaniu tej czynności automatycznie zostanie wyświetlona nowa zakładka w przeglądarce internetowej z następującym widokiem:

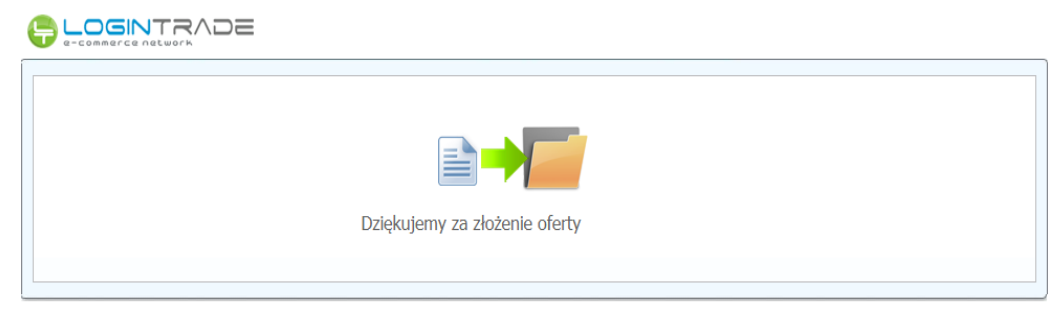

19) **DOPIERO WYŚWIETLENIE POWYŻSZEGO WIDOKU KOŃCZY PROCES SKŁADANIA OFERTY ORAZ SKUTKUJE JEGO PRZEKAZANIEM DO ZAMAWIAJĄCEGO.**

#### <span id="page-9-0"></span>**Wycofanie oferty**

- *1)* W celu wycofania oferty należy wejść na stronę zamawiającego.
- *2)* Następnie należy się zalogować podając login i hasło.
- *3)* Po zalogowaniu zostanie wyświetlona następująca strona:

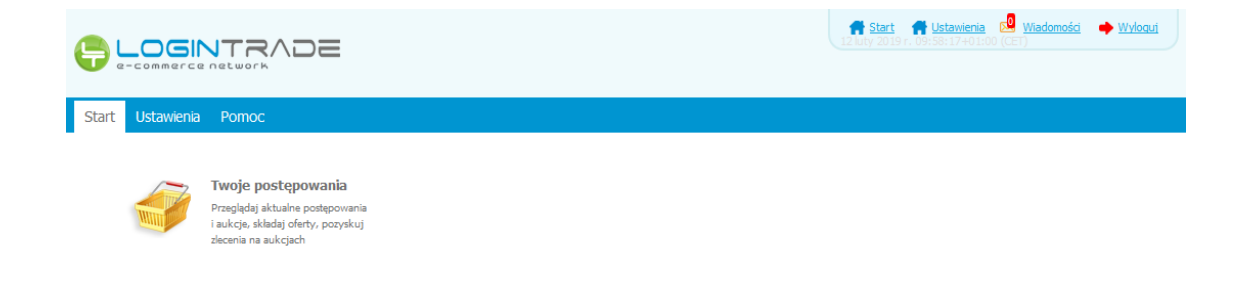

*4)* Należy kliknąć na ikonę "*Twoje postępowania*". Po wykonaniu tej czynności zostanie wyświetlona następująca strona:

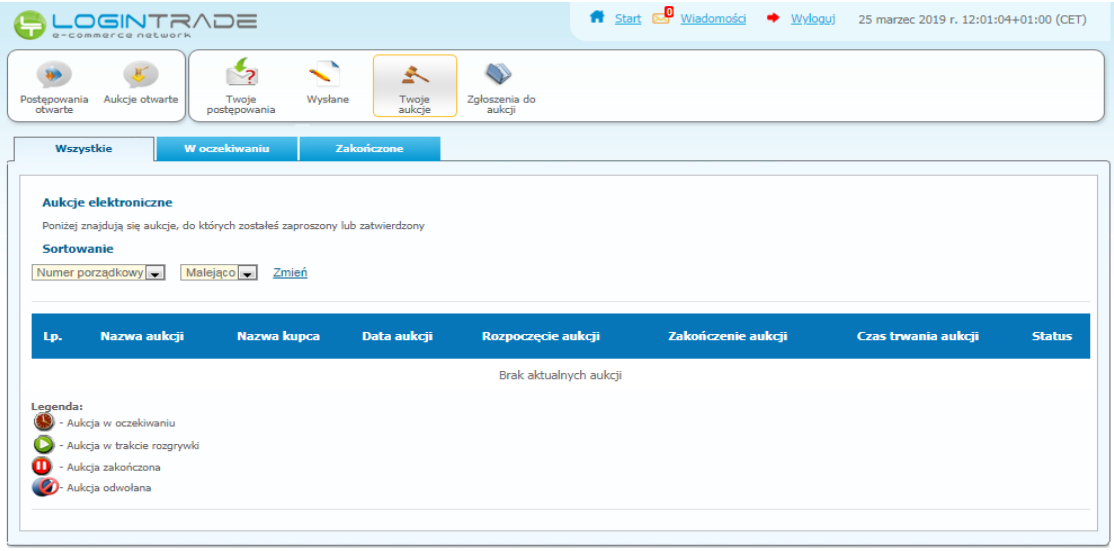

*5)* Należy przejść na zakładkę "*Wysłane*". W efekcie tego działania zostanie wyświetlona następująca strona (strona przykładowa):

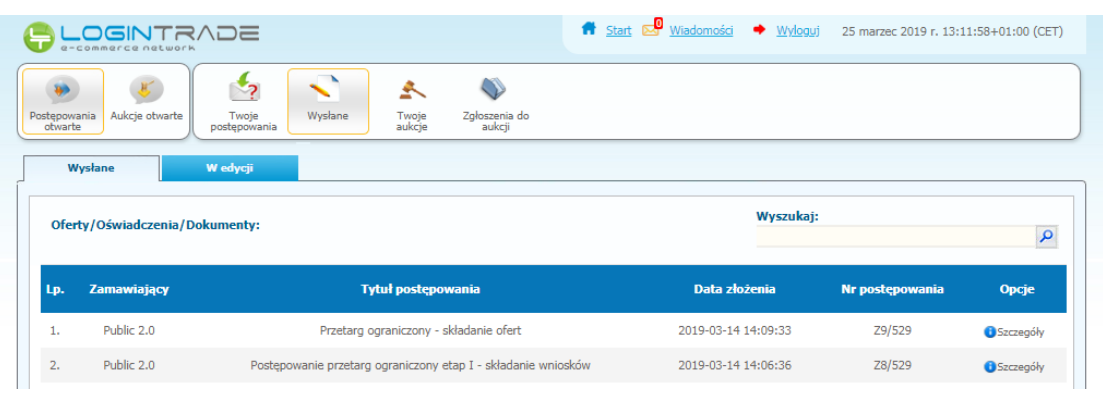

*6)* Następnie należy kliknąć na szczegóły w kolumnie "*Opcje*" oferty, którą Wykonawca chce wycofać. Następnie zostanie wyświetlona strona, w której będzie istniała możliwość wycofania oferty. Poniżej Zamawiający podaje wygląd przykładowej strony:

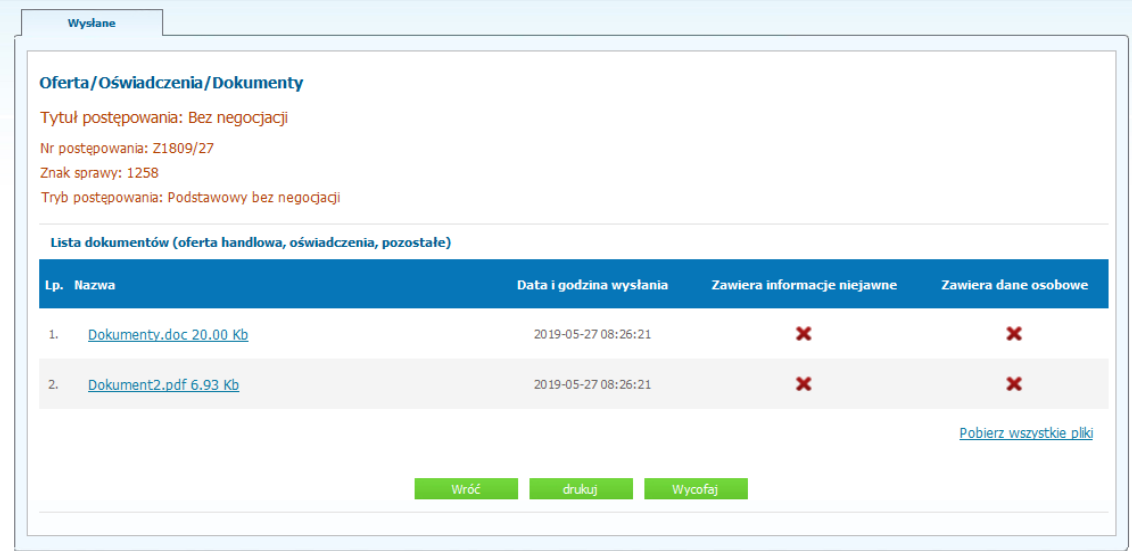

- 7) W celu wycofania oferty należy kliknąć ikonę "Wycofaj".
- 8) Po kliknięciu ikony "Wycofaj" zostanie wyświetlony następujący komunikat potwierdzający wycofanie oferty:

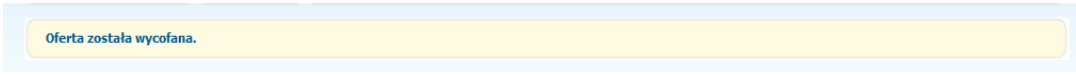

## <span id="page-11-0"></span>**Złożenie oferty po jej Wycofaniu**

- 1) W celu złożenia ponownie oferty po jej wcześniejszym wycofaniu należy wejść na stronę platformy zakupowej.
- 2) Następnie należy się zalogować podając login i hasło.
- 3) Po zalogowaniu zostanie wyświetlona następująca strona:

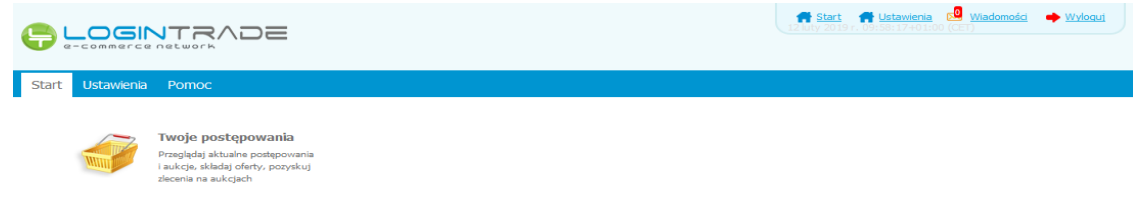

4) Należy kliknąć na ikonę "*Twoje postępowania*". Po wykonaniu tej czynności zostanie wyświetlona następująca strona:

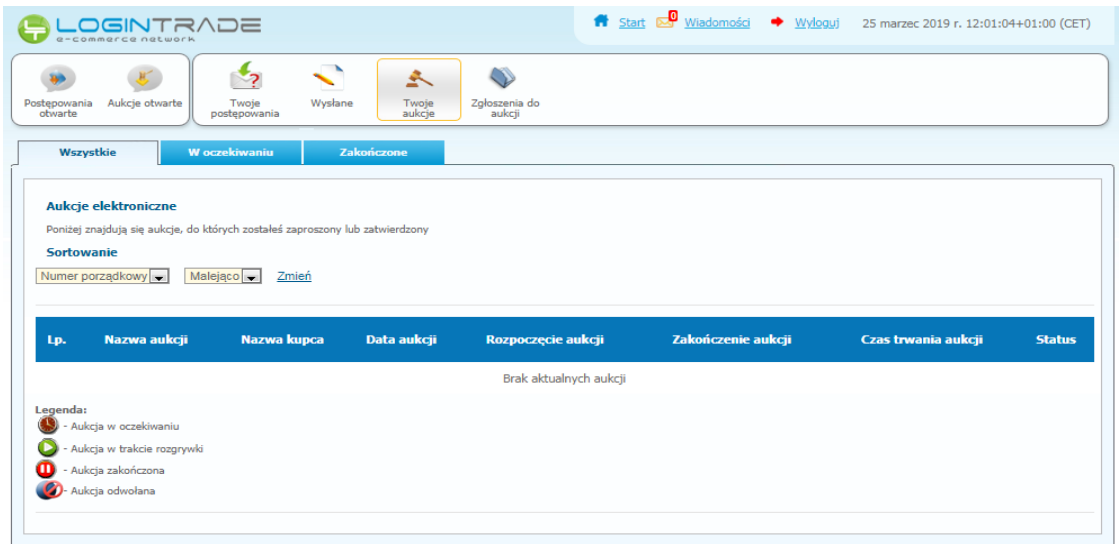

5) Należy przejść na zakładkę "Wysłane". W efekcie tego działania zostanie wyświetlona następująca strona (strona przykładowa):

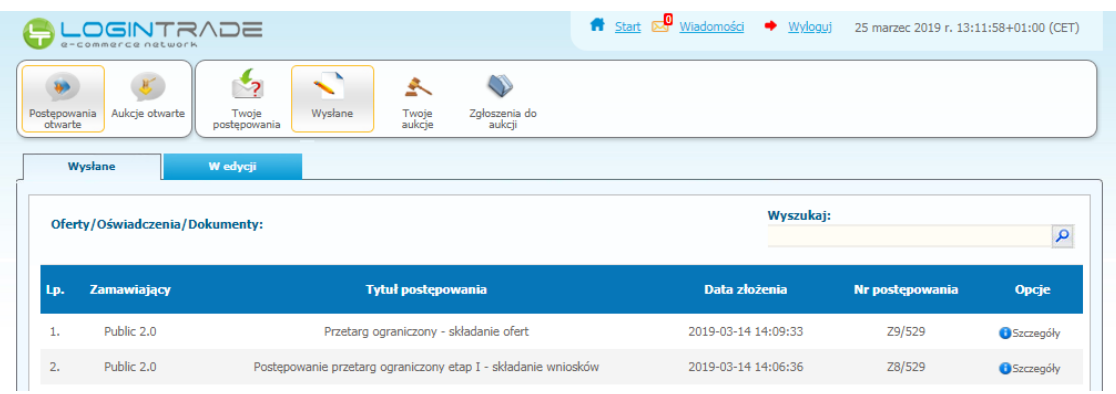

6) Należy przejść na zakładkę "W edycji". W efekcie tego działania zostanie wyświetlona następująca strona (strona przykładowa):

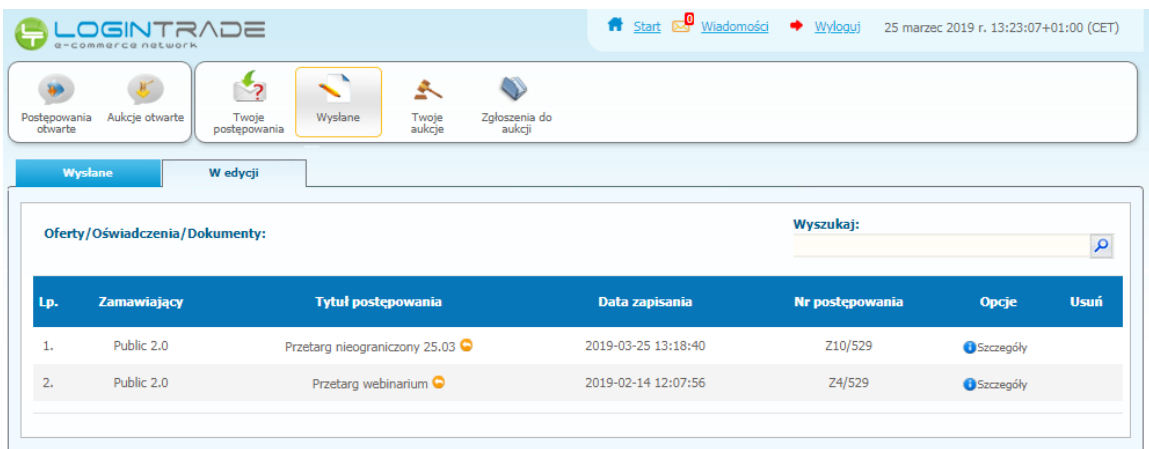

7) Należy kliknąć na ikonę "Szczegóły" w kolumnie "Opcje". W efekcie czego zostanie wyświetlona podstrona umożliwiająca ponowne złożenie oferty. Przykładowy widok strony został przedstawiony poniżej:

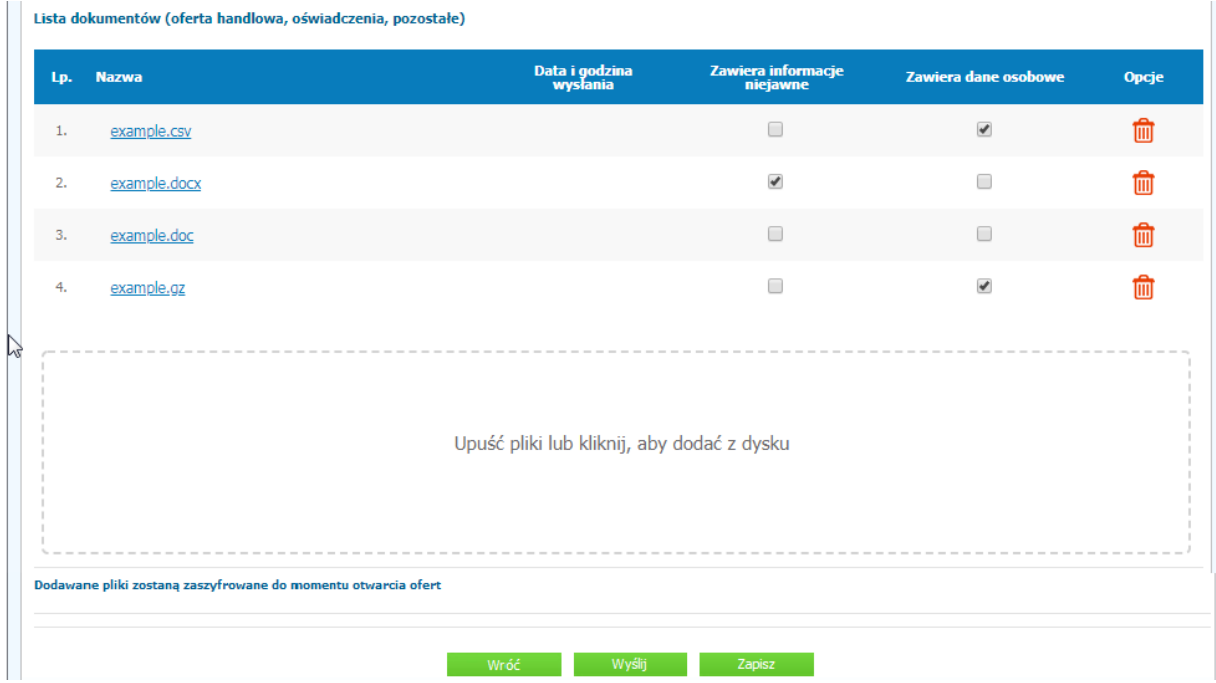

8) Następnie należy postępować w sposób zgodny z schematem wysyłania oferty.

# <span id="page-14-0"></span>**Przesłanie dokumentów w odpowiedzi na wezwania do wyjaśnień oraz do uzupełnienia oferty – Korespondencja**

#### **UWAGA!**

**Za pomocą zakładki Korespondencja Wykonawcy mogą przesyłać dodatkowe dokumenty (pliki, załączniki) nieskładające się na ofertę handlową.**

**Zamawiający wysyła dokumenty z wezwaniem/zawiadomieniem poprzez platformę, a ta przesyła wiadomość mailową na adres mailowy powiązany z kontem wykonawcy na platformie. Wezwania/Zawiadomienia nie odkładają się na platformie, są tylko na mailu wykonawcy.**

- 1) W celu przesłania dokumentów w odpowiedzi na wezwanie do wyjaśnienia lub uzupełnienia oferty należy wejść na stronę zamawiającego
- 2) Następnie należy się zalogować podając login i hasło.
- 3) Po zalogowaniu zostanie wyświetlona następująca strona:

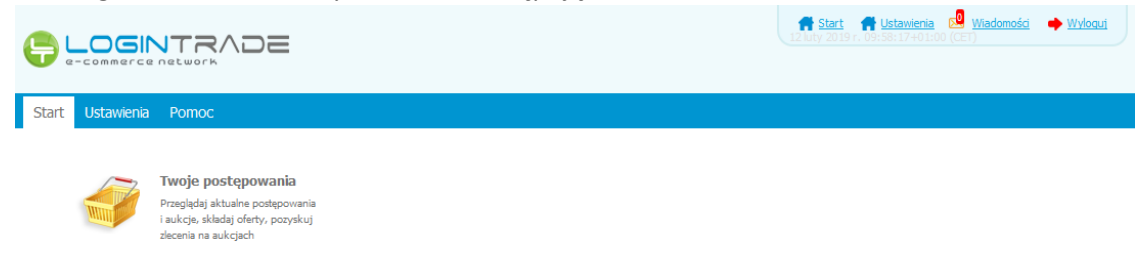

4) Należy kliknąć na ikonę "Twoje postępowania". Po wykonaniu tej czynności zostanie wyświetlona następująca strona:

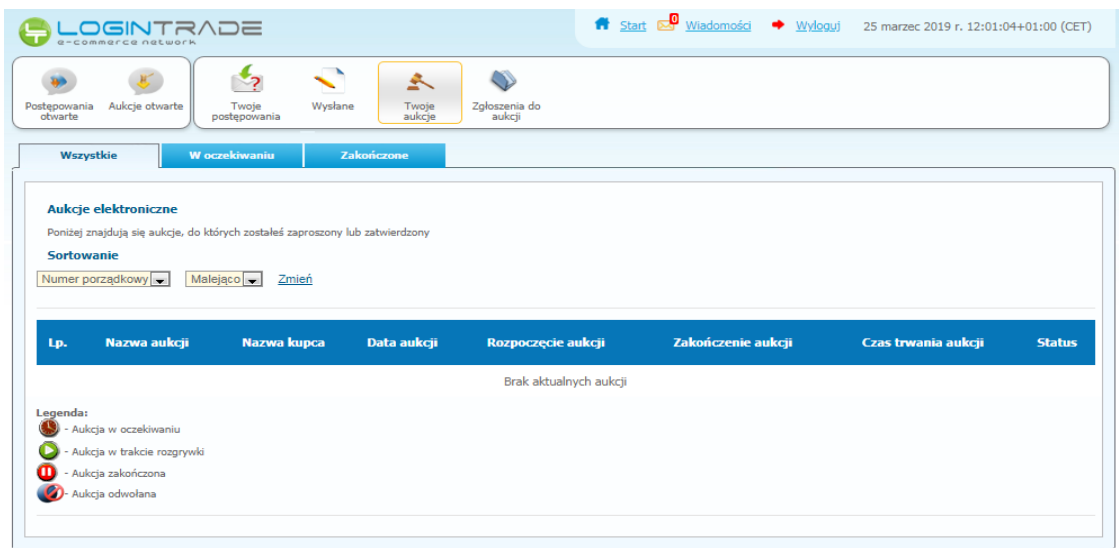

5) Należy przejść na zakładkę "*Twoje postępowania*". W efekcie tego działania zostanie wyświetlona następująca strona (strona przykładowa):

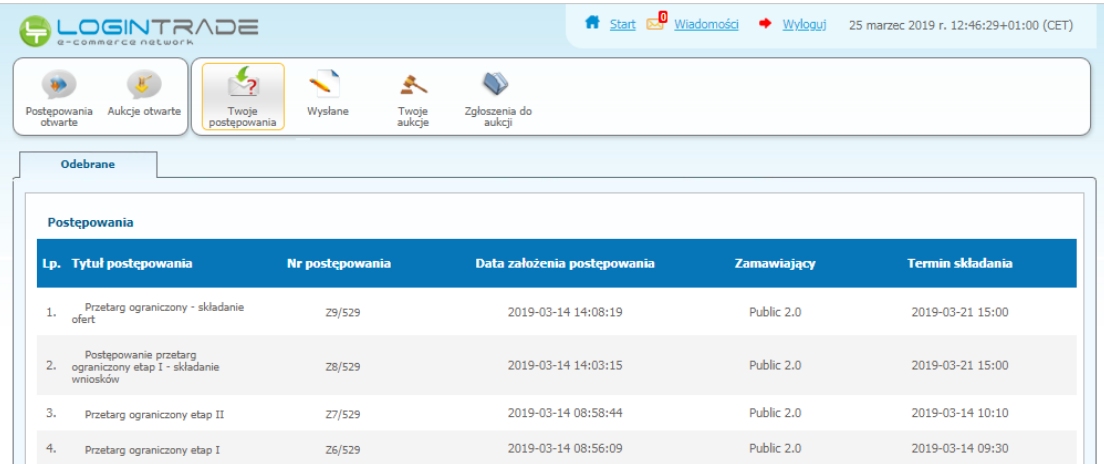

6) Następnie należy kliknąć na tytuł postępowania, do którego Wykonawca chce przesłać oświadczenia/dokumenty i z opcji wybrać "Szczegóły postępowania".

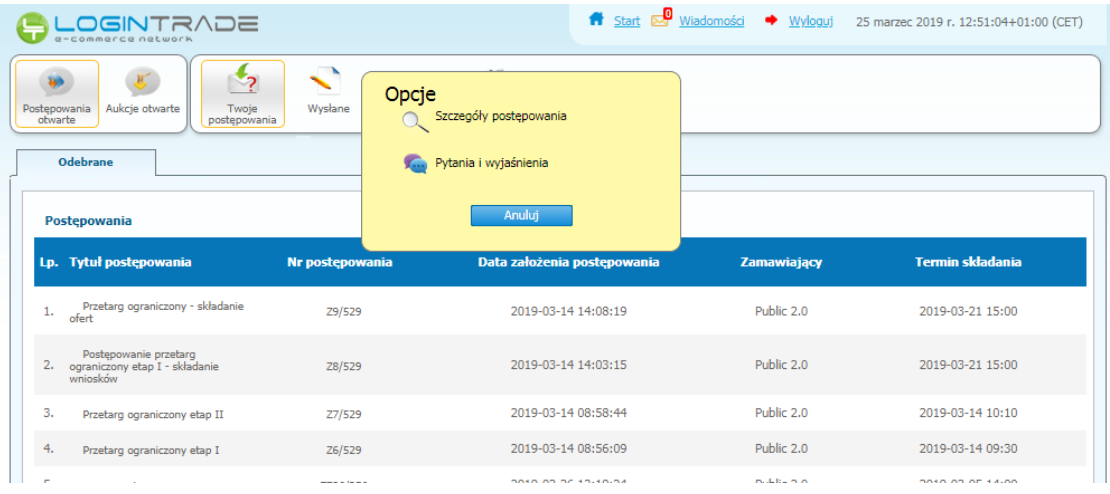

7) Będąc w szczegółach postępowania należy kliknąć na zakładkę "Korespondencja". Następnie zostanie wyświetlona strona, na której będzie istniała możliwość załączenia (plików) dokumentów.

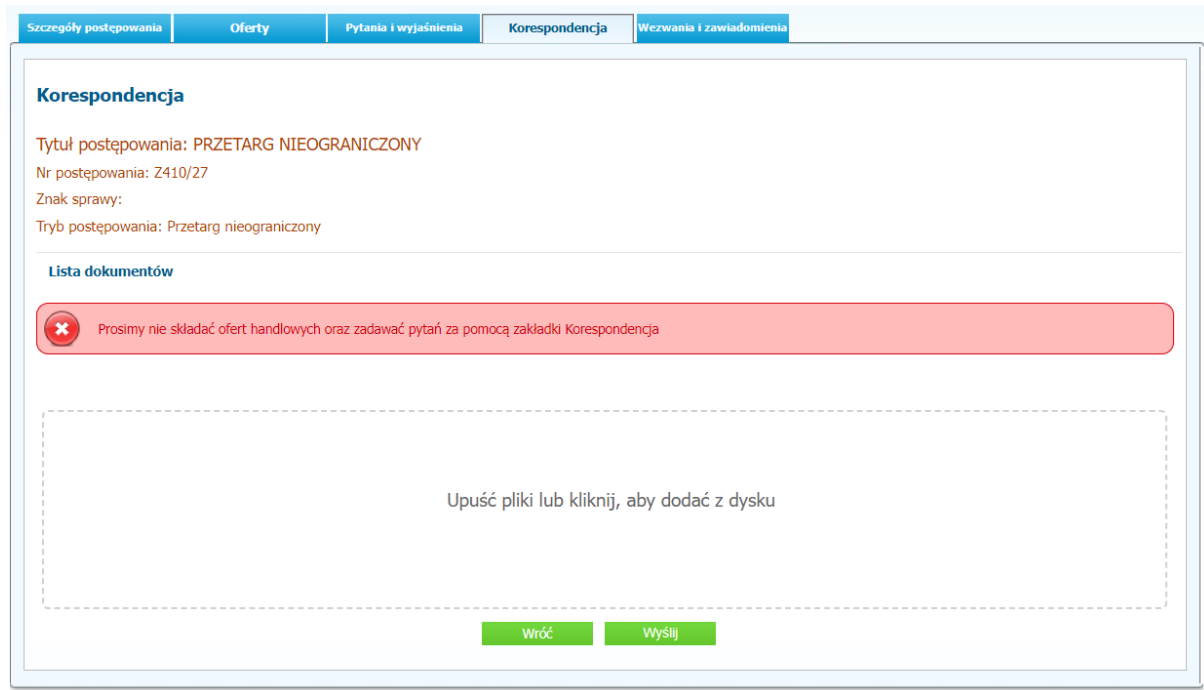

8) Poprzez użycie "Upuść pliki lub kliknij, aby dodać z dysku " Wykonawca będzie miał możliwość dodania plików. Wykonawca posiada możliwość zaznaczenia, czy pliki zawierają informacje niejawne i/lub dane osobowe. Po dodaniu pliku, dopiero kliknięcie "*Wyślij*" skutkuje przekazaniem plików do Zamawiającego. Pliki niewysłane można usunąć za pomocą ikony kosza.

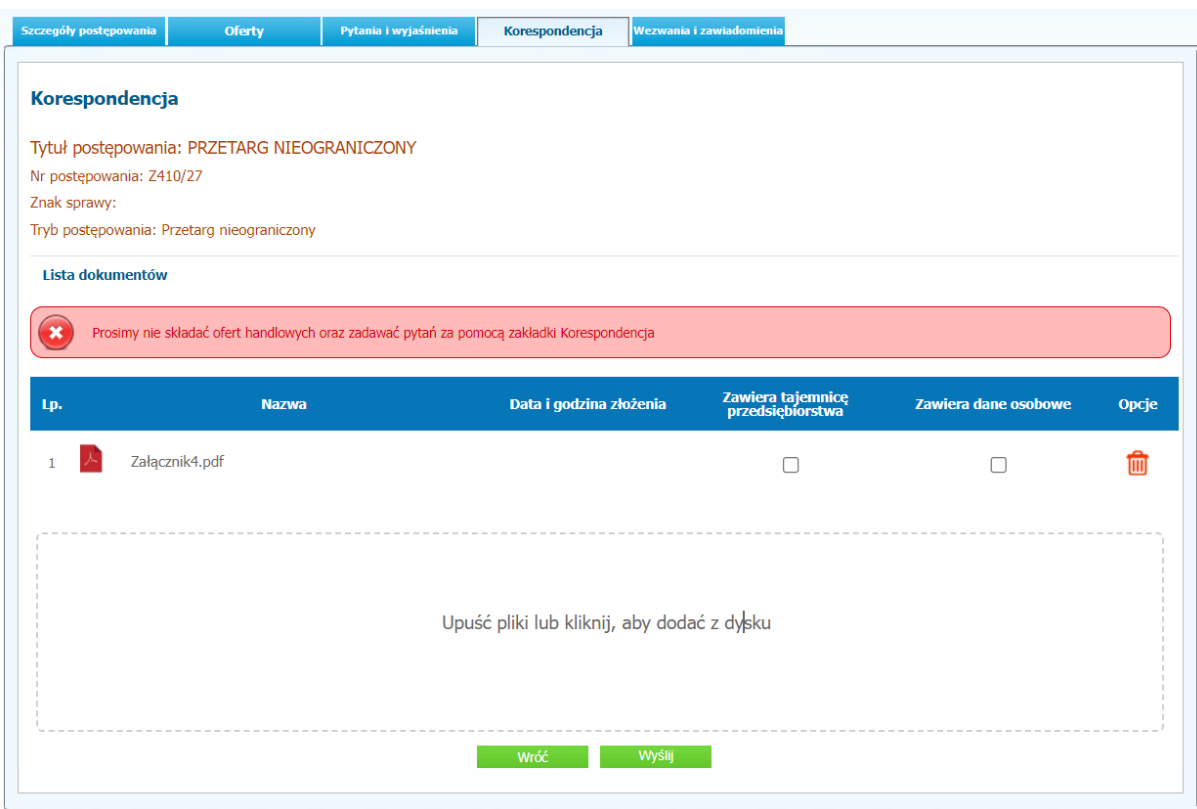

# <span id="page-17-0"></span>**Złożenie oferty dodatkowej w przypadku takiej samej liczby punktów (w trybie art.249 NPZP)**

#### **UWAGA! Proszę nie przesyłać ofert za pomocą zakładki Korespondencja**

Jest możliwe po otrzymaniu zaproszenia od Zamawiającego.

#### **UWAGA!**

**Zamawiający wysyła dokumenty z zaproszeniem poprzez platformę, a ta przesyła wiadomość mailową na adres mailowy powiązany z kontem wykonawcy na platformie. Zaproszenia nie odkładają się na platformie, są tylko na mailu wykonawcy.**

- *1)* W celu złożenia oferty dodatkowej w przypadku takiej samej liczby punktów (w trybie art.249 NPZP) należy wejść na stronę zamawiającego.
- *2)* Następnie należy się zalogować podając login i hasło.
- *3)* Po zalogowaniu zostanie wyświetlona następująca strona:

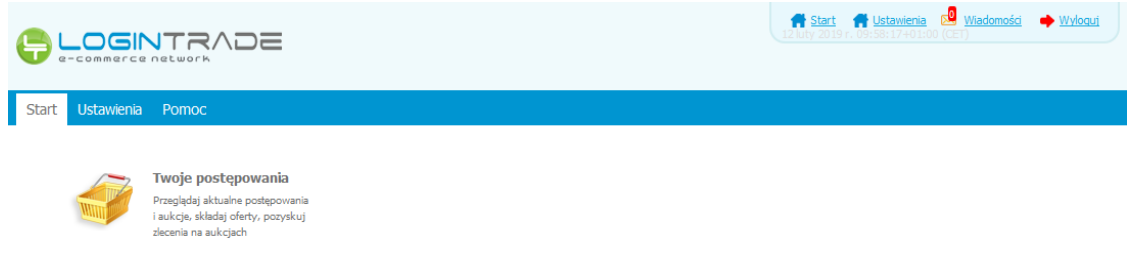

*4)* Należy kliknąć na ikonę "*Twoje postępowania*". Po wykonaniu tej czynności zostanie wyświetlona następująca strona:

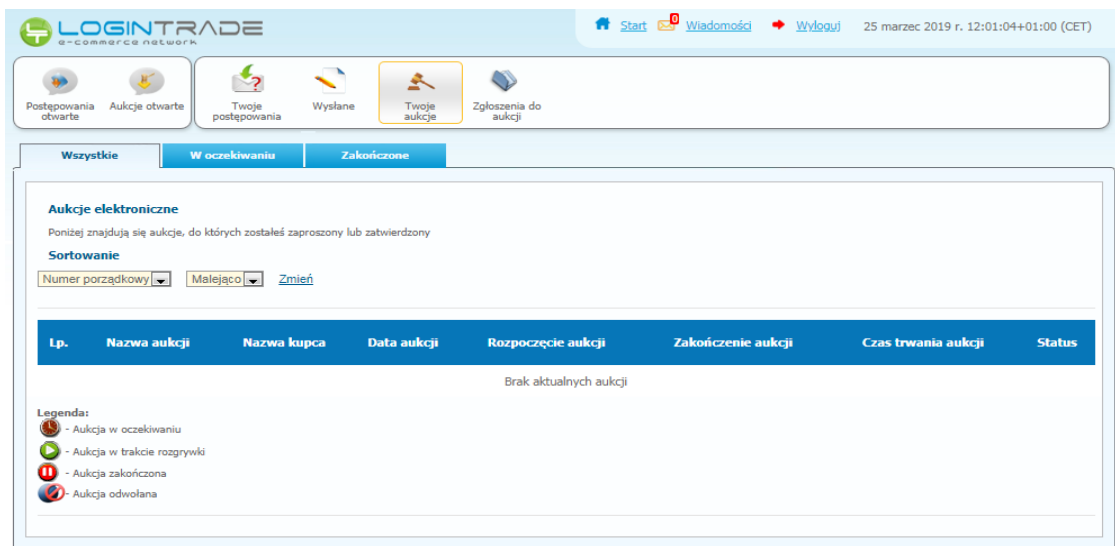

*5)* Należy przejść na zakładkę "*Twoje postępowania*". W efekcie tego działania zostanie wyświetlona następująca strona (strona przykładowa):

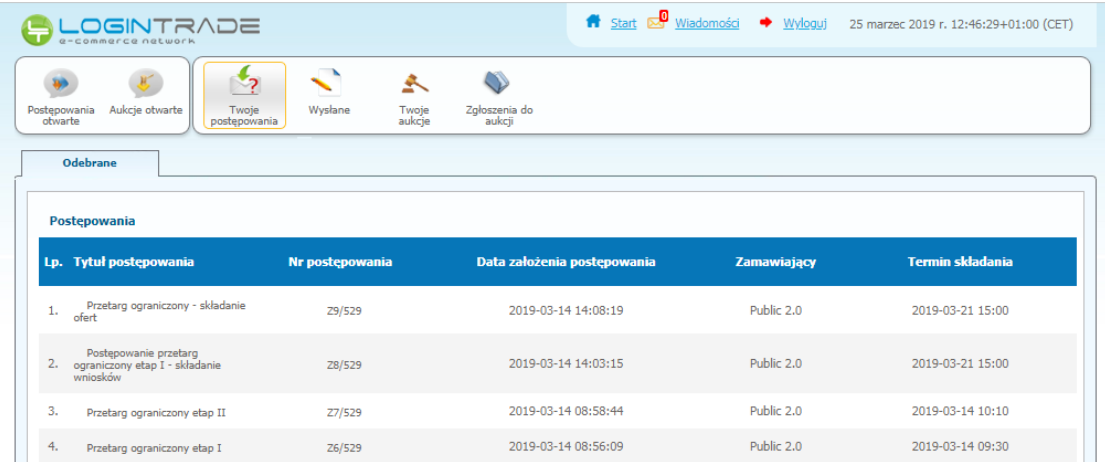

*6)* Następnie należy kliknąć na tytuł postępowania, do którego Wykonawca chce przesłać oświadczenia/dokumenty i z opcji wybrać "Szczegóły postępowania".

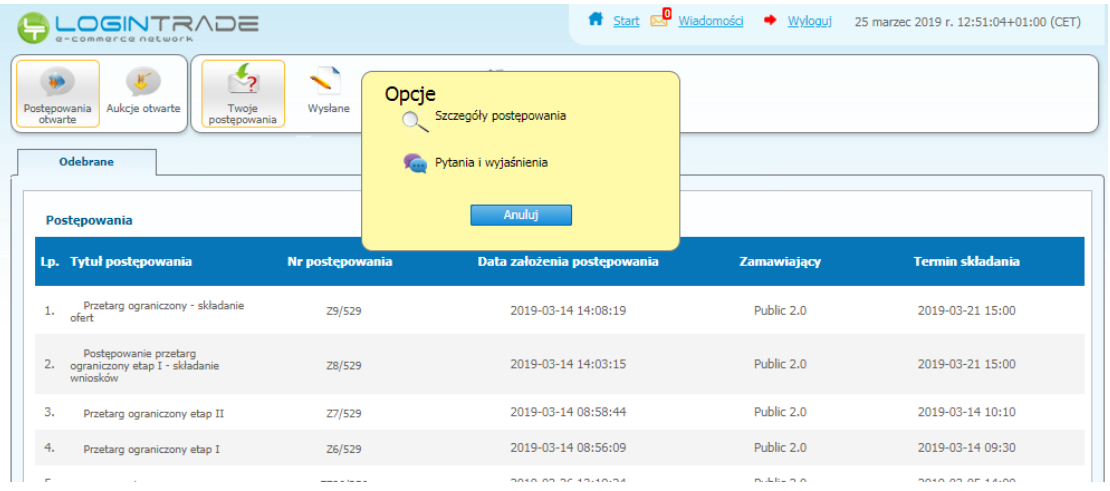

*7)* Będąc w szczegółach postępowania należy należy przejść na dół strony do ukazania poniższego widoku. $\mathcal{L}_{\mathcal{A}}$ 

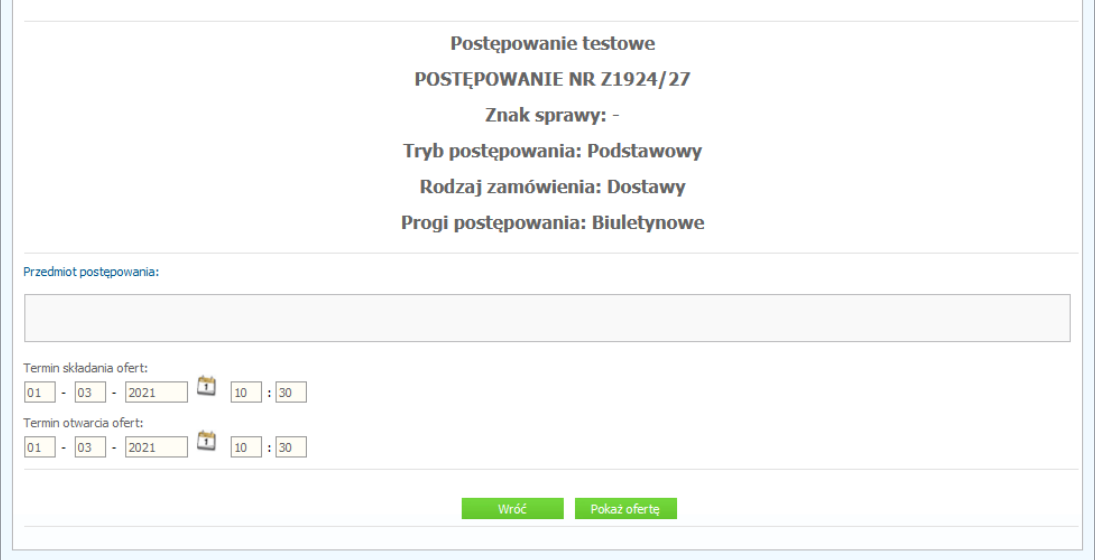

*8)* W celu złożenia oferty należy kliknąć ikonę "*Pokaż ofertę*". Co poskutkuje wyświetlaniem poniższego okna. W celu złożenia oferty należy kliknąć *"Złóż ofertę dodatkową w przypadku takiej samej liczby punktów (w trybie art.249 NPZP)".*

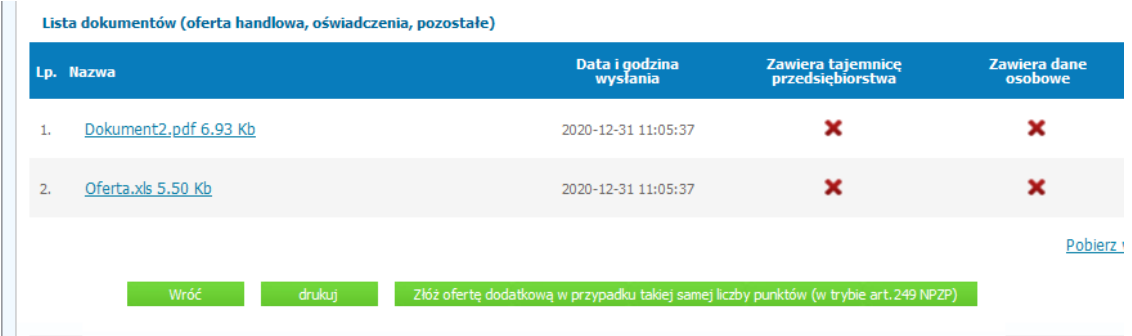

*9)* Następnie wyświetli się strona umożliwiająca dodanie oferty do Platformy. Fragment widoku umożliwiającego dodanie oferty przedstawia się następująco:

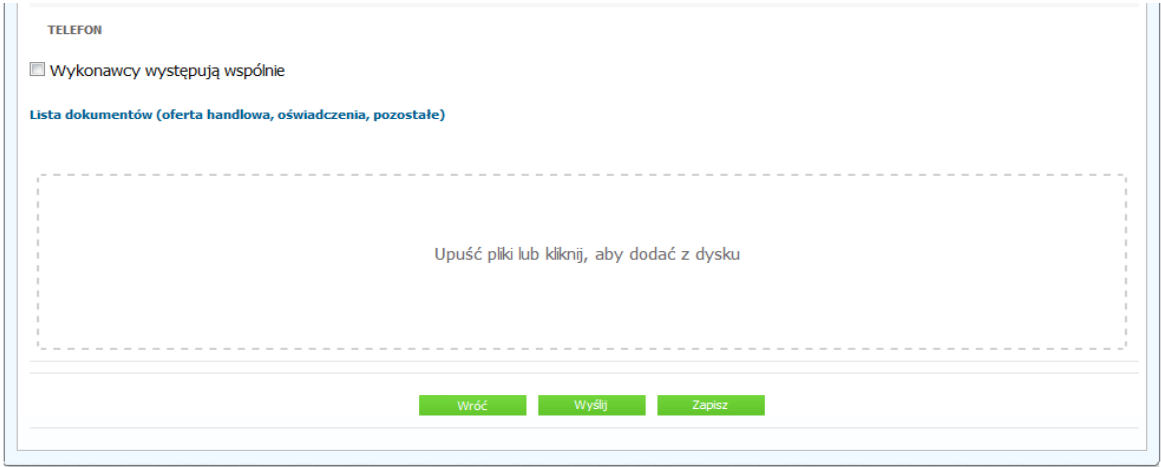

*10)* Za pomocą "*Upuść pliki lub kliknij, aby dodać z dysku*" Wykonawca będzie miał możliwość dodania plików składających się na ofertę. Pliki składane przez Wykonawców jako oferta są szyfrowane na serwerze. Dla zaszyfrowanych plików po pobraniu i otwarciu, nie jest możliwe odczytanie ich treści. Pobranie i odczytanie zaszyfrowanych plików będzie dostępne tylko dla Zamawiającego po upływie terminu otwarcia ofert.

**UWAGA! Pliki dodane do kreatora oferty, opcja "Upuść pliki lub kliknij, aby dodać z dysku" zostaną automatycznie zaszyfrowane przez system platformy. Pobranie ich z platformy i dodanie tych pobranych ponownie do kreatora oferty skutkuje PODWÓJNYM ZASZYFROWANIEM plików i podczas otwarcia ofert Zamawiający nie będzie mógł otworzyć takich plików. Należy zawsze dodawać pierwotną wersję przygotowanych plików, a nie tą pobraną, np. dla celów weryfikacyjnych z platformy.**

*11)* Wykonawca posiada możliwość zaznaczenia, czy pliki zawierają informacje niejawne i/lub dane osobowe.

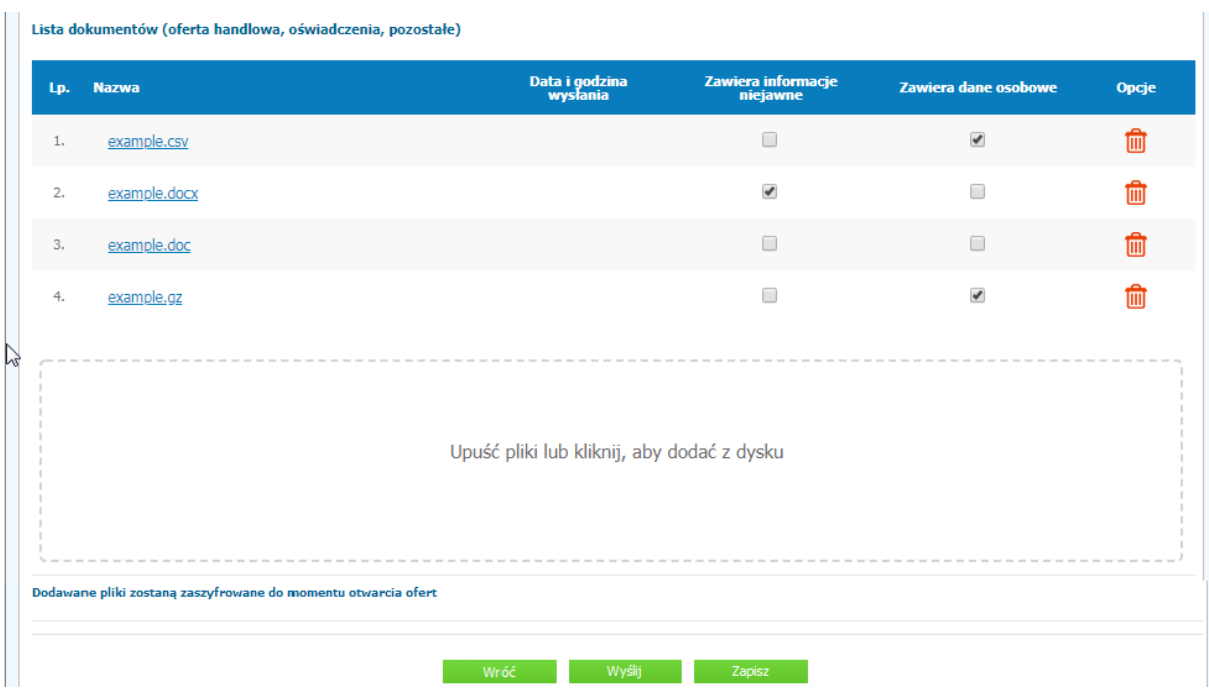

12) Po załadowaniu wszystkich plików składających się na ofertę należy kliknąć ikonę "Wyślij". Platforma poprosi Wykonawcę o potwierdzenie złożenia oferty zgodnie z poniższym widokiem:

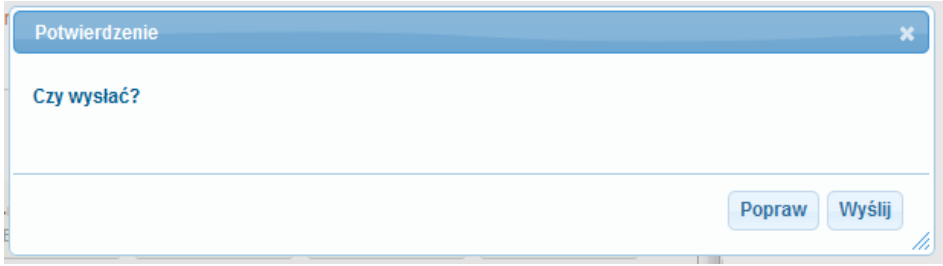

13) Po kliknięciu na ikony "Wyślij" oferta zostanie złożona. Prawidłowość złożenia oferty zostanie potwierdzona komunikatem:

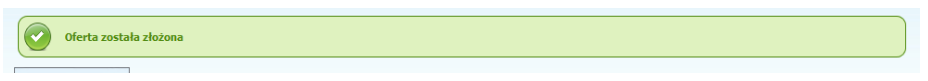

- *14)* Ponadto Wykonawca otrzyma wiadomość e-mail potwierdzającą złożenie oferty.
- *15)* Poniższy widok przedstawia wysłane pliki składające się na ofertę.

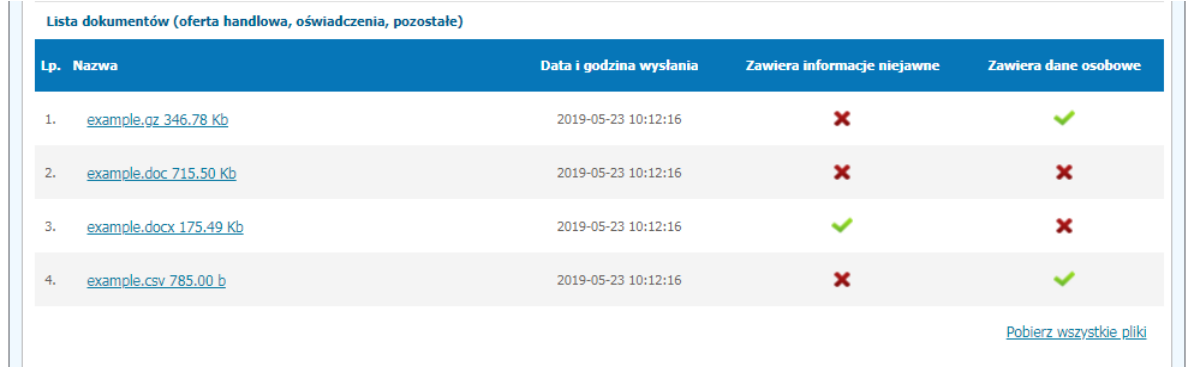

*16)* Za datę złożenia oferty rozumie się datę jej wpływu na Platformę tj. datę złożenia oferty wyświetloną na koncie Zamawiającego wskazaną w kolumnie "Data złożenia oferty" zgodnie z przykładowym poniższym widokiem:

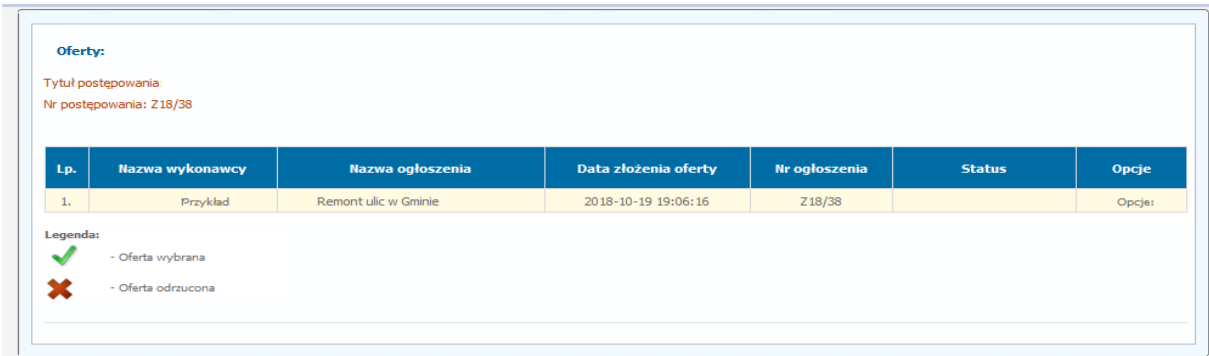